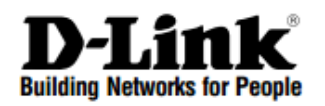

# Краткое руководство по установке Беспроводной контроллер с 6 портами<br>10/100/1000Base-Т и 2 USB-портами

**DWC-1000** 

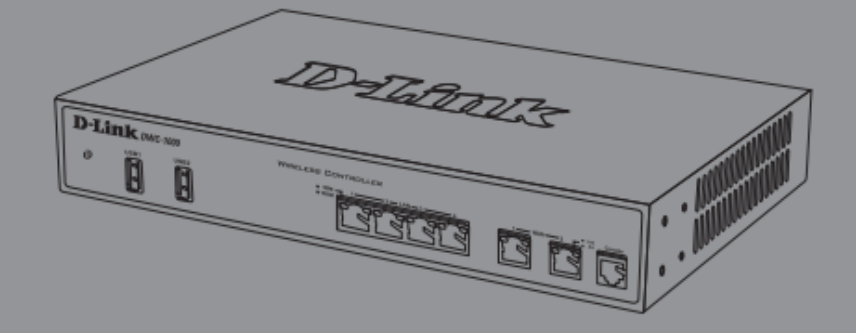

#### **Правила и условия безопасной эксплуатации**

Внимательно прочитайте данный раздел перед установкой и подключением устройства. Убедитесь, что устройство, адаптер питания<sup>1</sup> и кабели не имеют механических повреждений. Устройство должно быть использовано только по назначению, в соответствии с кратким руководством по установке.

Устройство предназначено для эксплуатации в сухом, чистом, не запыленном и хорошо проветриваемом помещении с нормальной влажностью, в стороне от мощных источников тепла. Не используйте его на улице и в местах с повышенной влажностью. Не размещайте на устройстве посторонние предметы. Вентиляционные отверстия устройства должны быть открыты. Температура окружающей среды в непосредственной близости от устройства и внутри его корпуса должна быть в пределах от 0° С до +40° С.

Используйте адаптер питания только из комплекта поставки устройства. Не включайте адаптер питания, если его корпус или кабель повреждены. Подключайте адаптер питания только к исправным розеткам с параметрами, указанными на адаптере питания.

Не вскрывайте корпус устройства! Перед очисткой устройства от загрязнений и пыли отключите питание устройства. Удаляйте пыль с помощью влажной салфетки. Не используйте жидкие/аэрозольные очистители или магнитные/статические устройства для очистки. Избегайте попадания влаги в устройство и адаптер питания.

Срок службы устройства – 2 года.

Гарантийный период исчисляется c момента приобретения устройства у официального дилера на территории России и стран СНГ и составляет один год. Вне зависимости от даты продажи гарантийный срок не может превышать 2 года с даты производства изделия, которая определяется по 6 (год) и 7 (месяц) цифрам серийного номера, указанного на наклейке и с с техническими при данными. Год: 9 - 2009, A - 2010, B - 2011, С - 2012, D - 2013, E - 2014, F - 2015, G - 2016, H - 2017. Месяц: 1 - январь, 2 - февраль, ..., 9 - сентябрь, A - октябрь, B - ноябрь, С - декабрь.

 $1$  Для устройств, питание которых осуществляется через адаптер питания.

## **О руководстве**

Данное руководство содержит пошаговые инструкции для настройки беспроводного контроллера D-Link DWC-1000. Помните, что приобретенная модель может отличаться от изображений на иллюстрациях данного руководства.

Контроллер является полнофункциональным решением для централизованного управления устройствами в беспроводной сети LAN для малого и среднего бизнеса. Устройство позволяет управлять от 6 до 24 беспроводными точками доступа для DWC-1000 аппаратной версии A1 и от 12 до 66 точками доступа для DWC-1000 аппаратной версии С1.

Для обновление контроллера существует три типа дополнительных лицензий:

- DWC-1000-AP6 позволяет добавить управление еще 6 точками доступа.
- DWC-1000-VPN обеспечивает поддержку беспроводным контроллером функций VPN, маршрутизатора, межсетевого экрана и статической фильтрации веб-содержимого.
- DWC-1000-WCF обеспечивает поддержку функции динамической фильтрации веб-содержимого в течение года. Она позволяет фильтровать до 32 категорий веб-сайтов, включая "взрослые" материалы, площадки для азартных игр и онлайн-шопинг, для ограничения доступа к ним из вашей сети. Функция регистрации также поддерживается для динамической фильтрации: когда пользователь пытается зайти на запрещенный сайт, соответствующее событие будет внесено в журнал.

#### Внимание:

1. Убедитесь, что для DWC-1000 используется версия ПО не ниже 4.2.0.6.

2. Перед приобретением лицензии DWC-1000-WCF необходимо активировать лицензию DWC-1000-VPN.

#### **Комплект поставки**

Откройте коробку и аккуратно распакуйте содержимое. Проверьте по прилагаемому списку наличие и целостность всех компонентов. Если какой-либо компонент отсутствует или поврежден, обратитесь к поставщику.

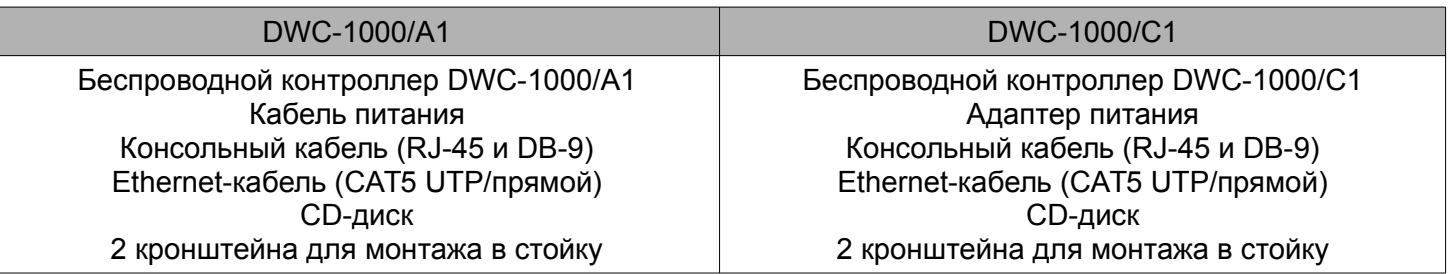

## **Обзор устройства**

#### **Передняя панель**

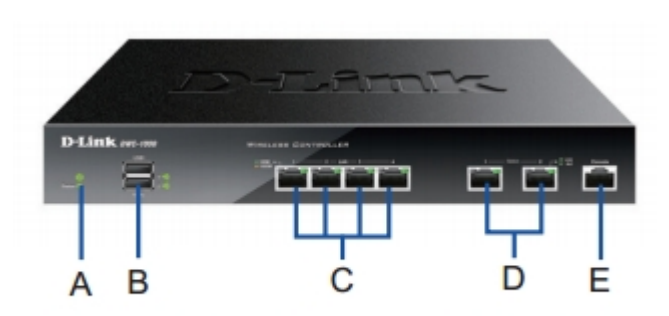

Рисунок 1. Передняя панель DWC-1000

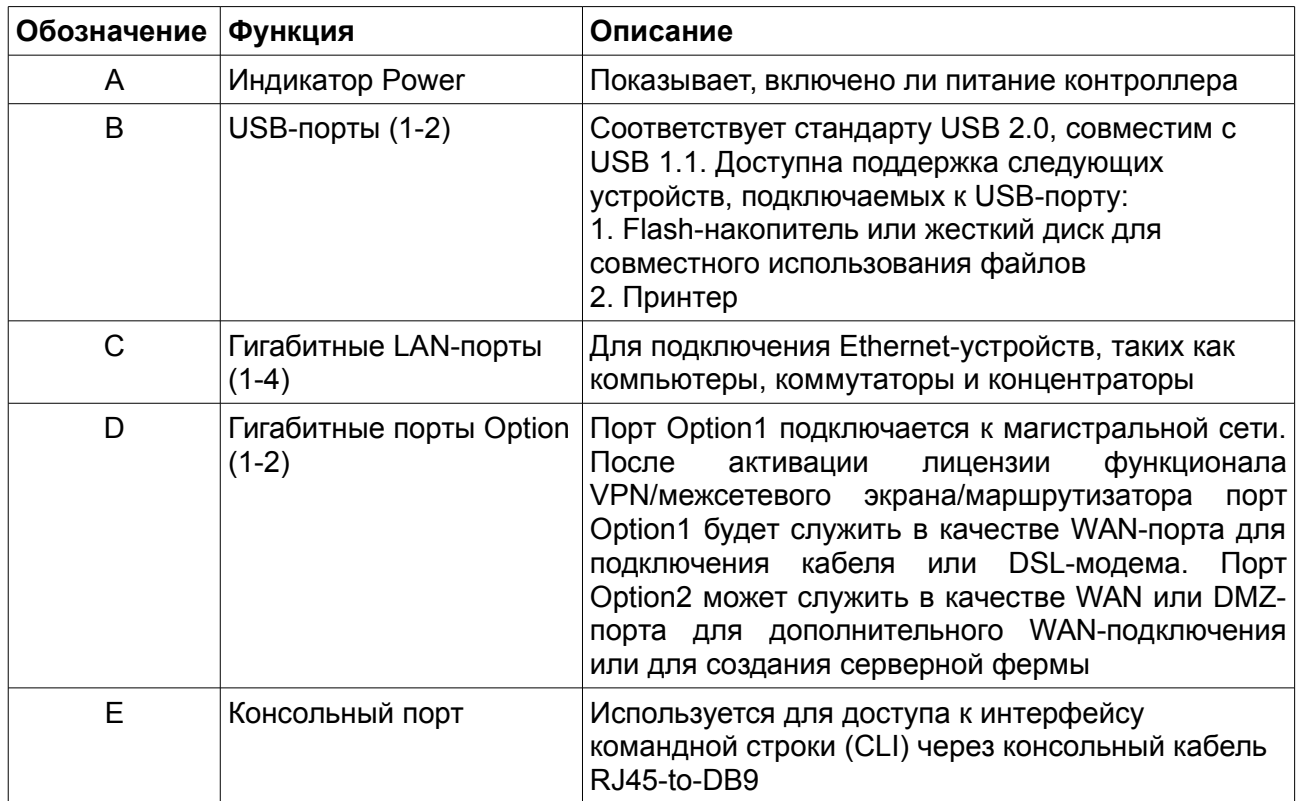

#### **Индикаторы статуса устройства и Ethernet-порта**

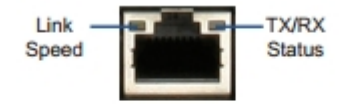

#### Рисунок 2. Индикаторы Ethernet-порта RJ-45

Индикаторы отображают текущий статус устройства. Во время запуска индикатор питания (Power) будет мигать. Процесс загрузки займет около 1 минуты, после чего индикатор загорится зеленым. Если необходимо перезапустить устройство, рекомендуется подождать несколько секунд между выключением и включением. Индикаторы Ethernet отображают статус каждого Ethernet-порта.

Подробная информация об индикаторах и статусах приведена в таблице:

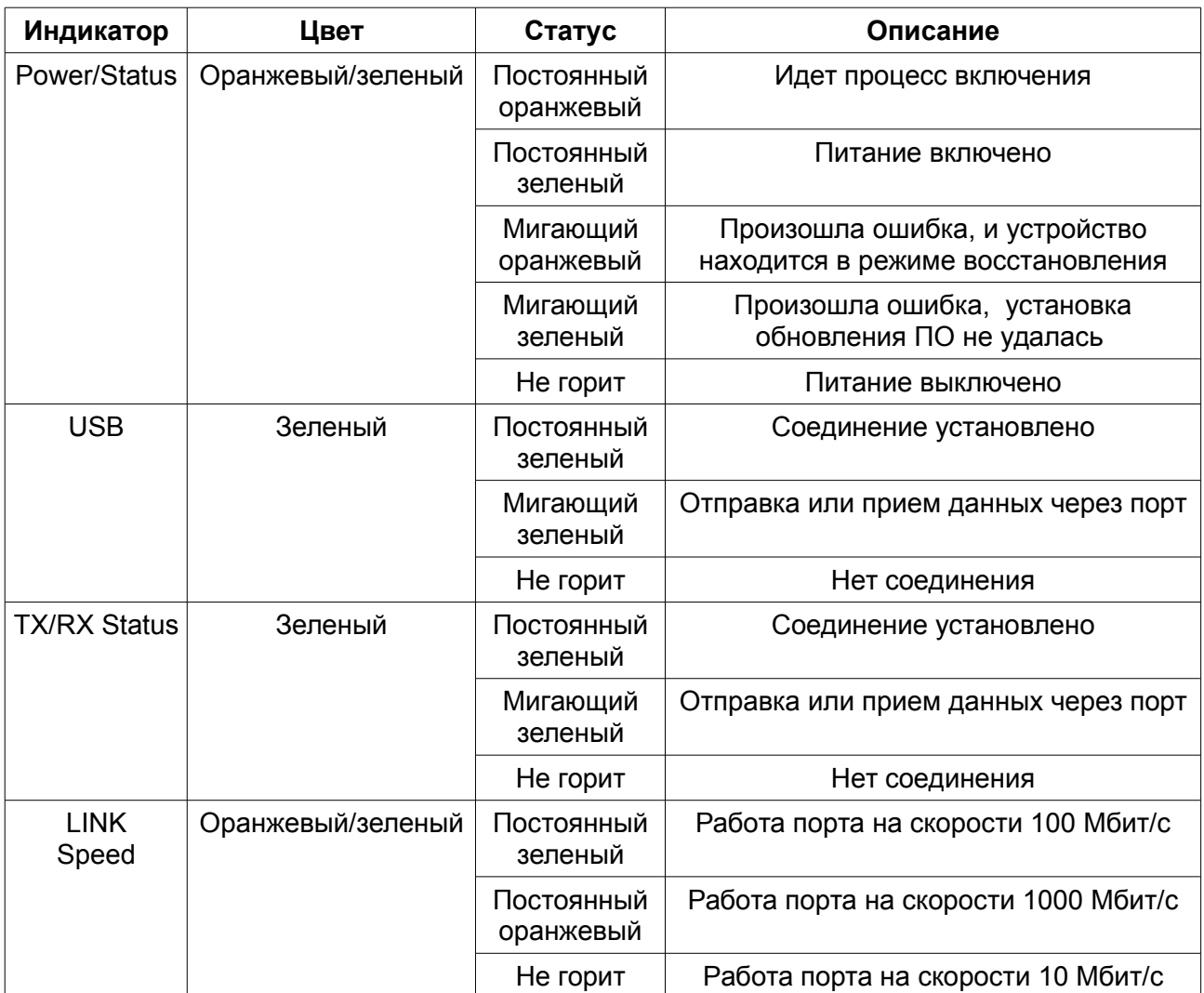

#### **Настройки интерфейса по умолчанию**

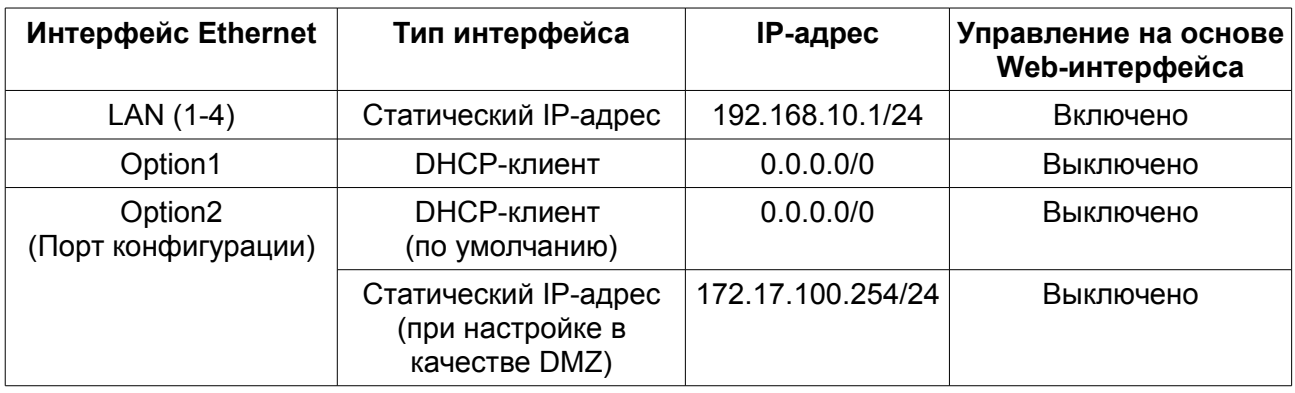

#### **Внимание:**

1. Порт Option2 будет доступен после активации лицензии с функционалом VPN/межсевого экрана/маршрутизатора. Порт Option2 является настраиваемым, что подразумевает различные сценарии его применения. Если порт Option2 настроен как DMZ-порт, его IP-адрес будет 172.17.100.254.

2. В целях обеспечения безопасности с интерфейсов LAN по умолчанию возможен доступ только к Web-интерфейсу.

#### **Установка и подключение**

В данном разделе описывается процесс монтажа DWC-1000 в стандартную 19-дюймовую стойку, подключения кабелей и включения устройства.

#### **Установка устройства**

Для установки DWC-1000 в 19-дюймовую стойку:

1. Прикрепите кронштейны к обеим сторонам шасси, как показано на рисунке 3, и закрепите их винтами.

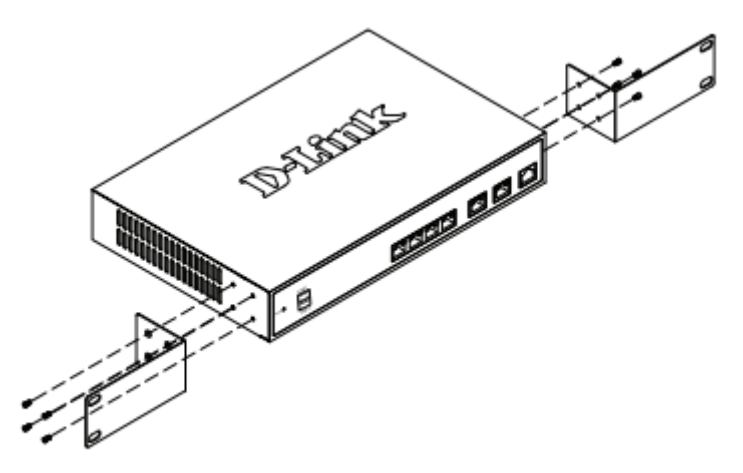

Рисунок 3. Крепление кронштейнов

2. Используя винты от стойки, закрепите на ней устройство, как показано на рисунке 4.

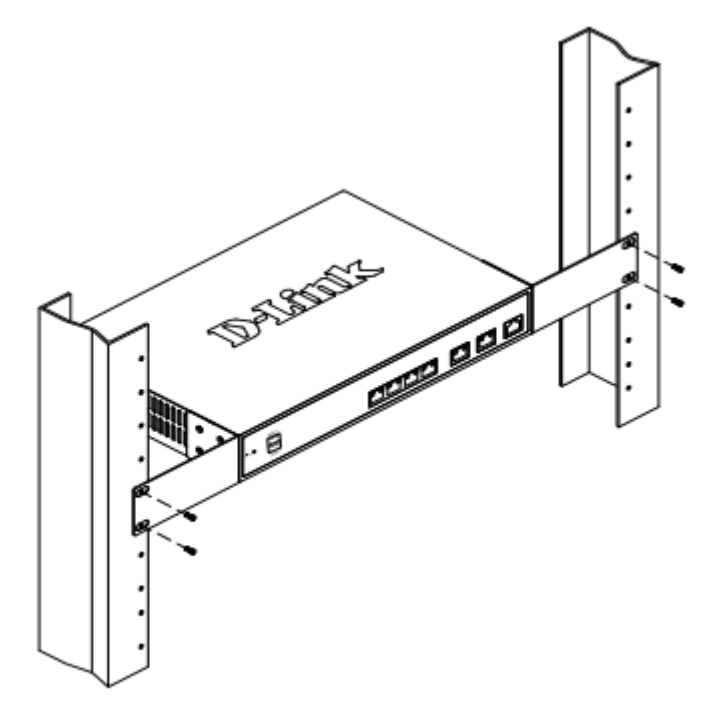

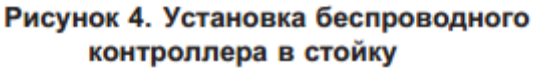

#### **Подключение питания и включение/выключение устройства**

Кабель питания переменного тока, входящий в комплект поставки, соединяет устройство с заземлителем при подключении к заземленной розетке переменного тока. В обычном режиме работы устройство должно быть заземлено.

Для подключения питания к устройству подключите кабель питания переменного тока к разъему питания на задней панели и к источнику питания.

Внимание: при подключении питания рекомендуется использовать сетевой фильтр.

Для включения DWC-1000 установите переключатель питания переменного тока (AC power switch) на задней панели в положение "on". Для выключения устройства установите переключатель питания в положение "off".

#### **Подключение устройства к сети**

В данном разделе представлена основная информация о подключении DWC-1000 к сети. Обратите внимание, что второй порт Option будет включен после приобретения лицензии для реализации функций VPN/маршрутизатора/межсетевого экрана.

Подключите кабели, как показано на рисунке 5:

1. Подключите кабель RJ-45 к порту LAN (1-4) и коммутатору в сетевом сегменте LAN.

2. Подключите кабель RJ45-to-DB9 к консольному порту для доступа к интерфейсу командной строки (CLI).

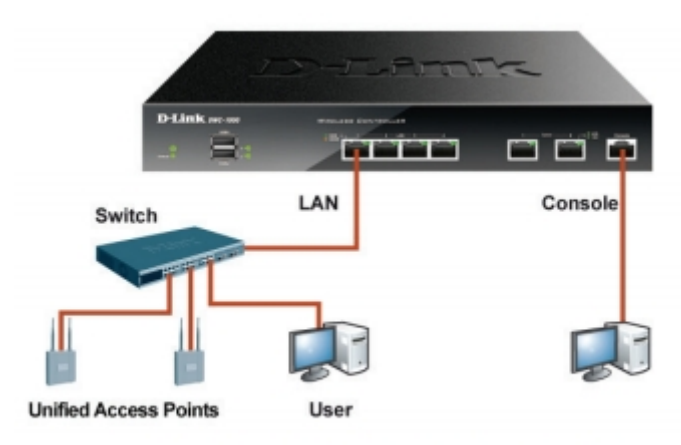

Рисунок 5. Пример подключения

#### **Начальная настройка**

На беспроводном контроллере DWC-1000 предварительно установлено программное обеспечение. При включении устройство готово к настройке. Несмотря на то, что параметры по умолчанию позволяют провести начальное подключение, необходимо выполнить дальнейшую настройку в соответствии с определенными сетевыми требованиями.

#### Обнаружение беспроводного контроллера

#### При помощи Web-интерфейса

Для использования Web-интерфейса рабочая станция, с которой выполняется управление устройством, должна находиться в той же подсети, что и устройство.

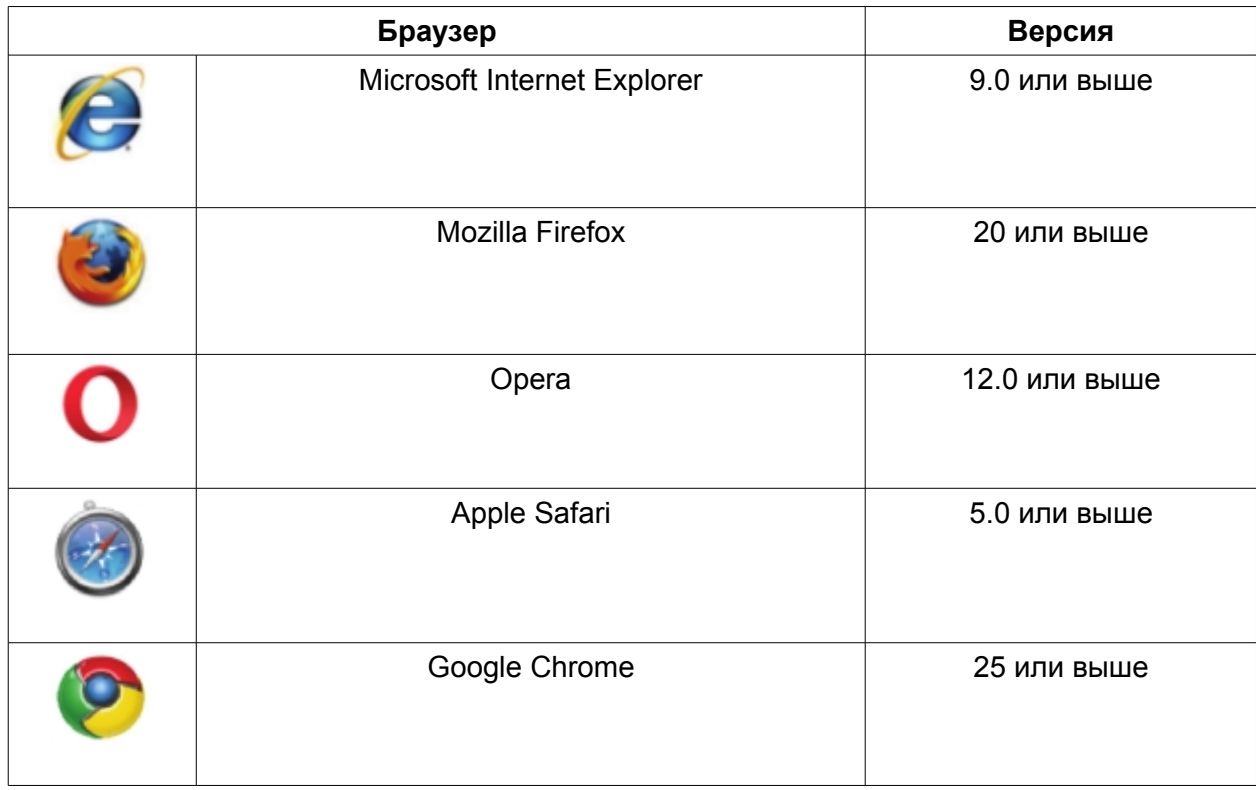

Для доступа к устройству через Web-интерфейс:

1. Подключите рабочую станцию к порту LAN (1-4), который предназначен для подключения к сети LAN.

2. Убедитесь, что рабочей станции присвоен статический IP-адрес в подсети 192.168.10.0/24.

Внимание: отключите блокирование всплывающих окон или добавьте IP-адрес управления http://192.168.10.1 в список адресов, которым разрешено открывать всплывающие окна.

3. Откройте браузер, введите IP-адрес для интерфейса LAN. (IP-адрес по умолчанию http://192.168.10.1), затем нажмите Enter.

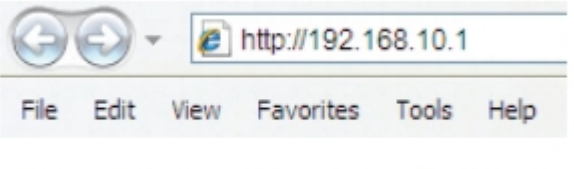

Рисунок 6. Адресная строка браузера

4. Зарегистрируйтесь в Web-интерфейсе настройки маршрутизатора:

#### **Username (Имя пользователя)**: admin

**Password (Пароль)**: admin

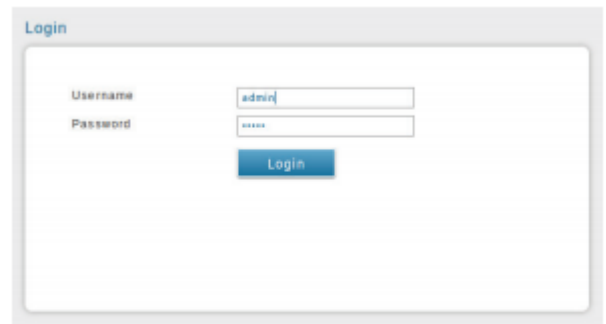

Рисунок 7. Аутентификация

#### **Соединение через консоль (RJ45-to-DB9 DCE)**

Беспроводной контроллер оснащен последовательным портом, обеспечивающим соединение с компьютером или терминалом для предоставления пользователям возможности мониторинга и настройки устройства. Данный порт с разъемом RJ-45 используется устройством DCE (модем) для передачи данных.

Для соединения через консоль, необходимо наличие следующего оборудования:

1. Терминал или компьютер с последовательным портом и возможностью эмулировать терминал.

2. Кабель RJ45-to-DB9 (входит в комплект поставки)

3. Если ноутбук или компьютер пользователя не оснащен интерфейсом RS-232, необходимо приобрести конвертер.

**Внимание**: Конвертер RS-232 не входит в комплект поставки и приобретается отдельно.

Для установки соединения через консоль выполните следующие действия:

1. Подключите коннектор RJ-45 входящего в комплект поставки кабеля RJ45-to-DB9 непосредственно к консольному порту контроллера.

2. Подключите кабель к терминалу или последовательному порту компьютера с установленным программным обеспечением эмуляции терминала. Установите следующие параметры программного обеспечения эмуляции терминала:

**Baud rate (Скорость передачи в бодах)**: 115200

**Data bits (Бит данных)**: 8

**Parity (Четность)**: None (нет)

**Stop bits (Стоп-бит)**: 1

#### **Flow control (Управление потоком)**: None (нет)

3. После установки терминала с предварительным выполнением инструкций раздела «Подключение питания и включение/выключение устройства», включите устройство. На терминале появится загрузочная последовательность.

4. После выполнения загрузочной последовательности появится командная строка. Устройство готово к настройке.

#### **Обнаружение и настройка унифицированных ТД**

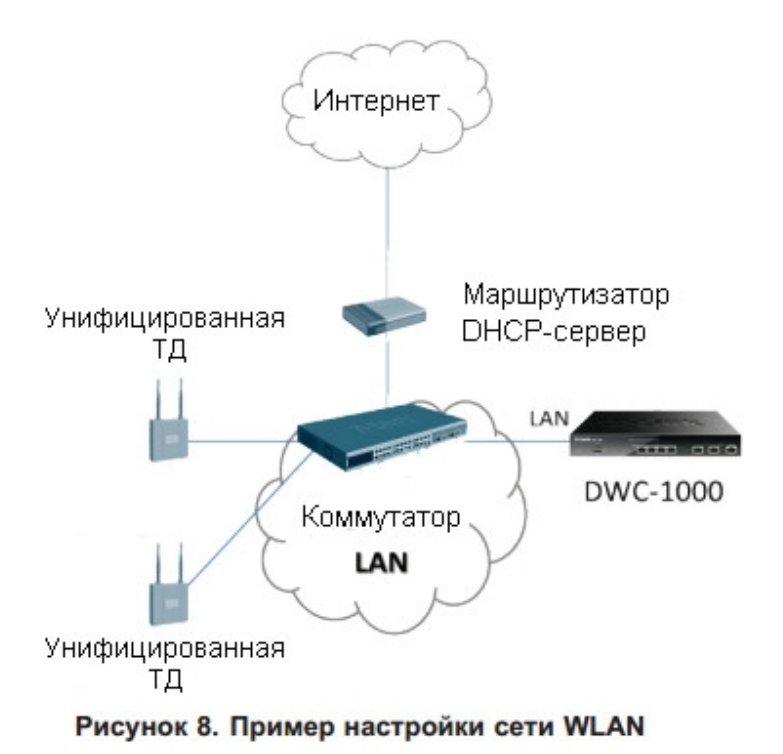

Для обнаружения и управления точками доступа необходимо:

1. Записать MAC-адрес каждой унифицированной точки доступа в сети.

2. Подключить к локальной сети Ethernet унифицированную ТД, которую необходимо настроить

3. Войти на страницу настройки DWC-1000 и задать IP-адрес LAN, входящий в диапазон локальной подсети Ethernet.

4. Настроить точки доступа с помощью мастера установки WLAN. Для этого необходимо перейти на страницу **Wizard > WLAN Setup Wizard**

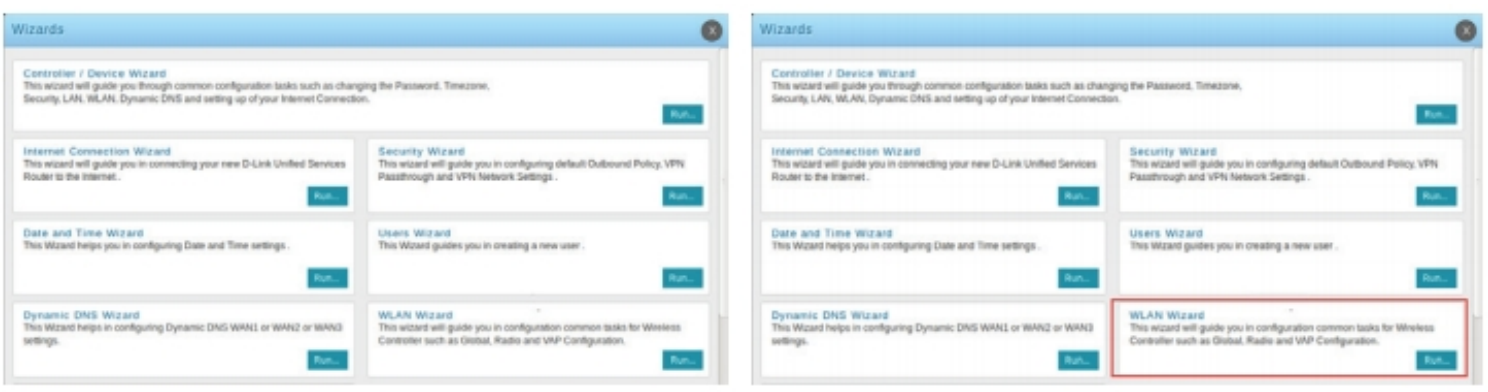

Рисунок 9. Страница настроек

Рисунок 10. WLAN Setup Wizard

4.1 В разделе Wireless Global Configuration выберите код страны.

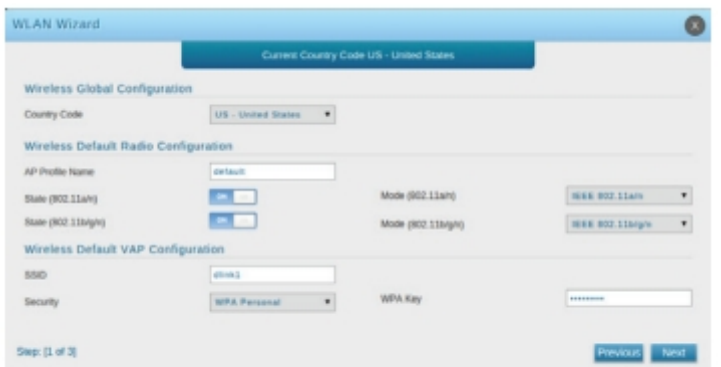

Рисунок 11. Выберите код страны

4.2 В разделе Wireless Default Radio Configuration создайте профиль ТД для настроек беспроводного соединения и задайте режим работы.

4.3 В разделе Wireless Default VAP Configuration введите имя беспроводной сети (SSID) и выберите метод защиты. При выборе Static WEP или WPA Personal необходимо ввести пароль для вашей сети WI AN

4.4 На странице List of Aps Awaiting to be Configured отображен список точек доступа, доступных для управления.

| <b>WLAN Wizard</b>                    |                                        |                                                                                                    |
|---------------------------------------|----------------------------------------|----------------------------------------------------------------------------------------------------|
|                                       | <b>APs Awaiting List</b>               |                                                                                                    |
| List of APs Awaiting to be Configured |                                        |                                                                                                    |
| IP Address                            | <b>MAC Address</b>                     | <b>Status</b>                                                                                                    |
|                                       | No data available in table             |                                                                                                    |
|                                       |                                        |                                                                                                    |
|                                       |                                        |                                                                                                    |
|                                       |                                        |                                                                                                    |
|                                       |                                        |                                                                                                    |
|                                       |                                        |                                                                                                    |
|                                       |                                        |                                                                                                    |
|                                       |                                        |                                                                                                    |
|                                       |                                        |                                                                                                    |
|                                       |                                        |                                                                                                    |
|                                       | it is discovered by a peer controller. | Note: The number of AP that will be managed depends on DWC-1000-AP6 License. If the MAC address of the AP is followed by an asterisk (*), |

Рисунок 12. Список доступных ТД

4.5 На странице Valid Access Point Summary необходимо ввести по меньшей мере один MAC-адрес для точки доступа, управление которой необходимо осуществлять.

**Внимание:** если в автономном режиме для ТД был установлен пароль, необходимо пройти аутентификацию до подключения к контроллеру. Введите пароль, установленный в автономном режиме, в поле ввода пароля. Если в автономном режиме пароль не устанавливался, здесь его вводить не нужно. Пароль может содержать от 8 до 63 знаков и состоять букв и/или цифр. Пароль в данном поле должен совпадать с паролем, установленным для ТД.

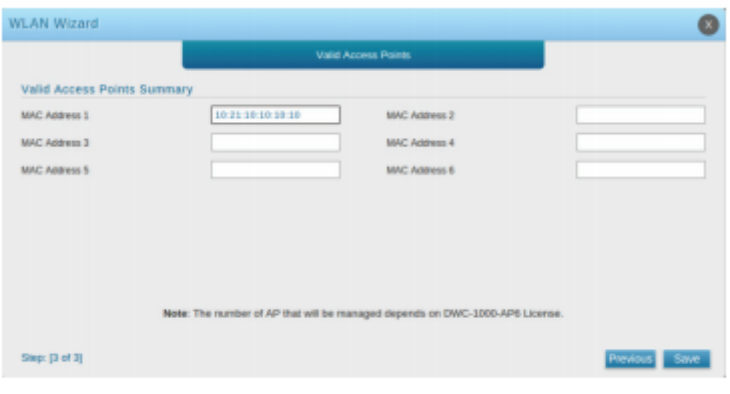

Рисунок 13. Список необходимых ТД

4.6 Для того, чтобы сохранить введенные параметры, после завершения настройки нажмите кнопку **Finish.**

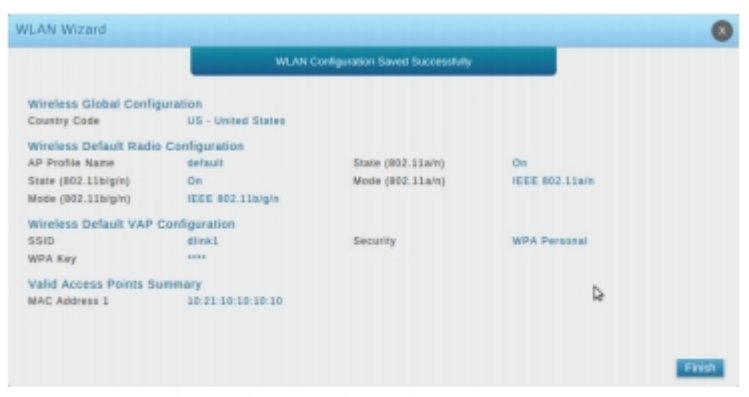

Рисунок 14. Завершение настройки

#### **Завершение настройки**

Для получения информации по настройке DWC-1000 после завершения начальной установки необходимо обратиться к документации на CD-диске, входящем в комплект поставки.

## **Технические характеристики**

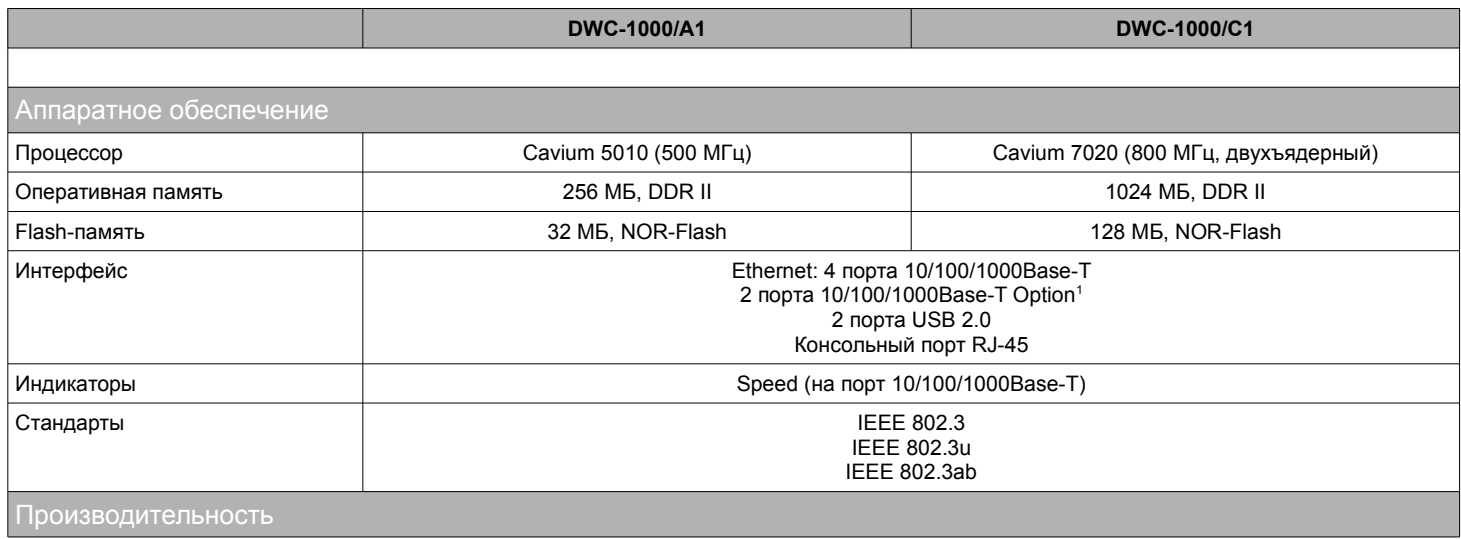

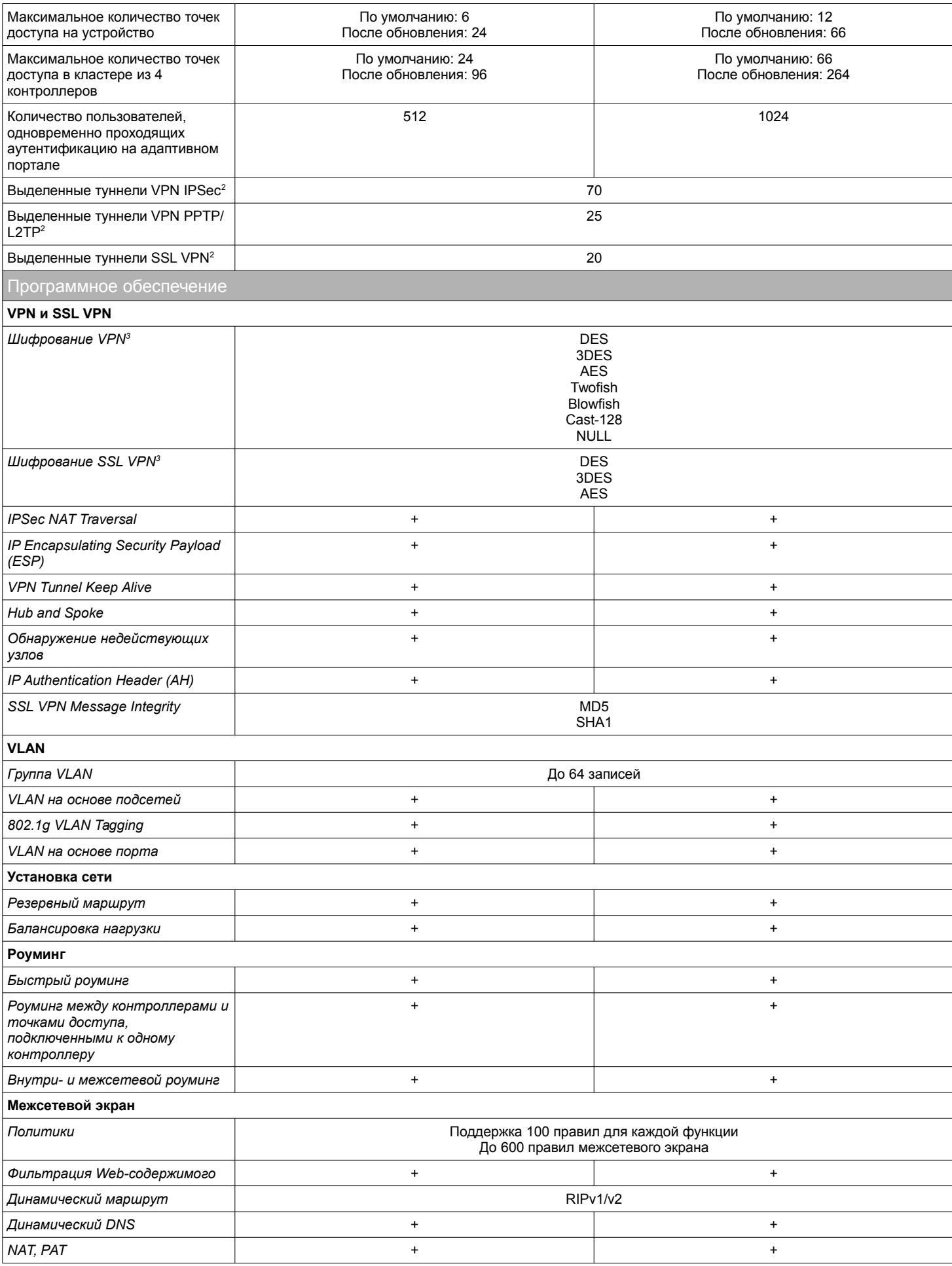

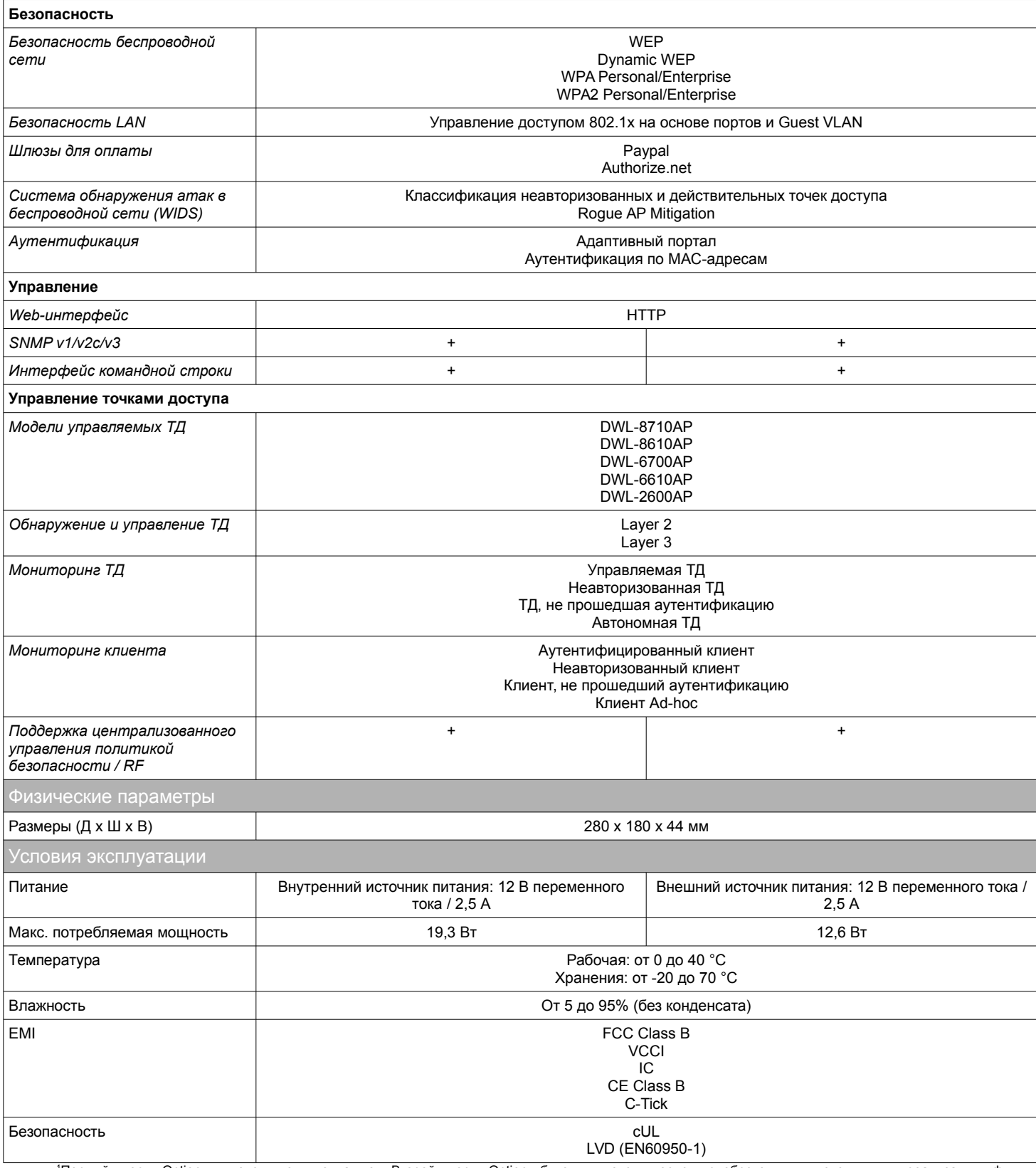

<sup>1</sup>Первый порт Option включен по умолчанию. Второй порт Option будет включен после приобретения лицензии для реализации функций VPN/маршрутизатора/межсетевого экрана.

<sup>2</sup>Функции доступны после приобретения лицензии для реализации функций VPN/маршрутизатора/межсетевого экрана. 3В прошивках для России доступен только алгоритм шифрования DES.

# ТЕХНИЧЕСКАЯ ПОДДЕРЖКА

Обновления программного обеспечения и документация доступны на Интернет-сайте D-Link. D-Link предоставляет бесплатную поддержку для клиентов в течение гарантийного срока. Клиенты могут обратиться в группу технической поддержки D-Link по телефону или через Интернет.

Техническая поддержка компании D-Link работает в круглосуточном режиме ежедневно, кроме официальных праздничных дней. Звонок бесплатный по всей России.

# Техническая поддержка D-Link:

8-800-700-5465

#### Техническая поддержка через Интернет:

http://www.dlink.ru e-mail: support@dlink.ru

#### Изготовитель:

Д-Линк Корпорейшн, 114, Тайвань, Тайпей, Нэйху Дистрикт, Шинху 3-Роуд, № 289

#### Уполномоченный представитель, импортер:

ООО "Д-Линк Трейд" 390043, г. Рязань, пр. Шабулина, д.16 Тел.: +7 (4912) 503-505

# ОФИСЫ

Россия Москва. Графский переулок, 14 Тел.: +7 (495) 744-00-99 E-mail: mail@dlink.ru

Україна Київ, вул. Межигірська, 87-А Тел.: +38 (044) 545-64-40 E-mail: ua@dlink.ua

Moldova Chisinau; str.C.Negruzzi-8 Tel: +373 (22) 80-81-07 E-mail:info@dlink.md

Беларусь Мінск, пр-т Незалежнасці, 169 Тэл.: +375 (17) 218-13-65 E-mail: support@dlink.by

Казакстан Алматы, Құрманғазы к-сі, 143 үй Тел.: +7 (727) 378-55-90 E-mail: almaty@dlink.ru

Հայաստան Երևան, Դավթաշեն 3-րդ թաղամաս, 23/5  $2\tan^{-1}$  +374 (10) 39-86-67 էլ. փոստ` info@dlink.am

Latviia Rīga, Lielirbes iela 27 Tel.: +371 (6) 761-87-03 E-mail: info@dlink.lv

Lietuva Vilnius, Žirmūnų 139-303 Tel.: +370 (5) 236-36-29 E-mail: info@dlink.lt

Eesti E-mail: info@dlink.ee

Türkive Uphill Towers Residence A/99 Ataşehir /ISTANBUL Tel: +90 (216) 492-99-99 Email: info.tr@dlink.com.tr

#### ישראל רח' המגשימים 20

הרית מטלוו פתח תקווה 972 (3) 921-28-86 support@dlink.co.il